# **Setup Checklist – iSeries Preinstallation**

This document contains information to assist you when planning to install Gentran Integration Suite in an iSeries environment.

### **Key Terms**

The following terms and definitions will assist you in understanding the concepts that are discussed in this document:

- ✦ Java 2 Software Development Kit (JDK) Software development kit (SDK) for producing Java programs. Produced by IBM, the JDK includes JavaBeans component architecture and support for JDBC.
- $\triangle$  Gentran Integration Suite License File Contains a license that is associated with your specific operating system and the IP address of your system. The license provides access, for a year, to the Gentran Integration Suite packages your company selected.
- ✦ The Java Cryptography Extension (JCE) is a set of Java packages from IBM that provides a framework and implementations for encryption, key generation and key agreement, and Message Authentication Code (MAC) algorithms.
- ✦ Gentran Integration Suite User Profile In the iSeries environment, you must create a user profile for accessing the Gentran Integration Suite databases. You use this user profile when you submit the installation command. It is also used to start, end, and perform any system maintenance to the Gentran Integration Suite environment.

### **Checklist for iSeries Preinstallation**

The preinstallation checklist contains the items you need to gather and tasks you need to complete prior to installing Gentran Integration Suite on iSeries.

- **Note:** When creating a name, such as an account name, permissions name, profile name, or database name, follow these conventions:
	- The first character must be alphabetic or one of the following: **\$**, **@**, or **#**
	- The remaining characters may be alphanumeric or one of the following: **\$**, **@**, **#**, **\_** or **.**
	- Do not use spaces or apostrophes.

You may want to make a copy of the following checklist and use it to record the information you collect:

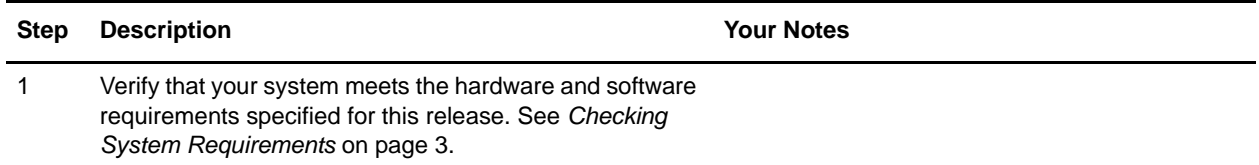

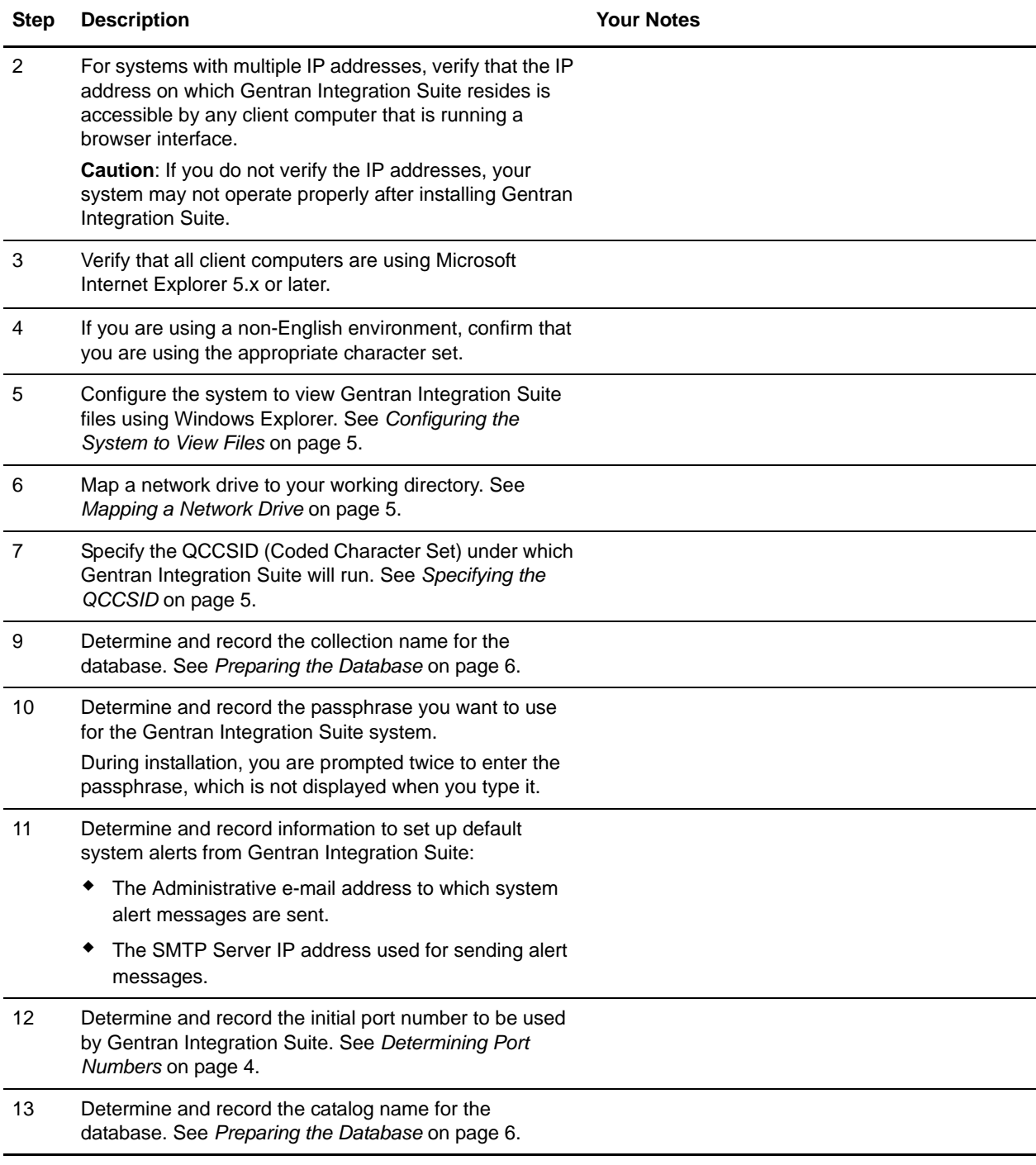

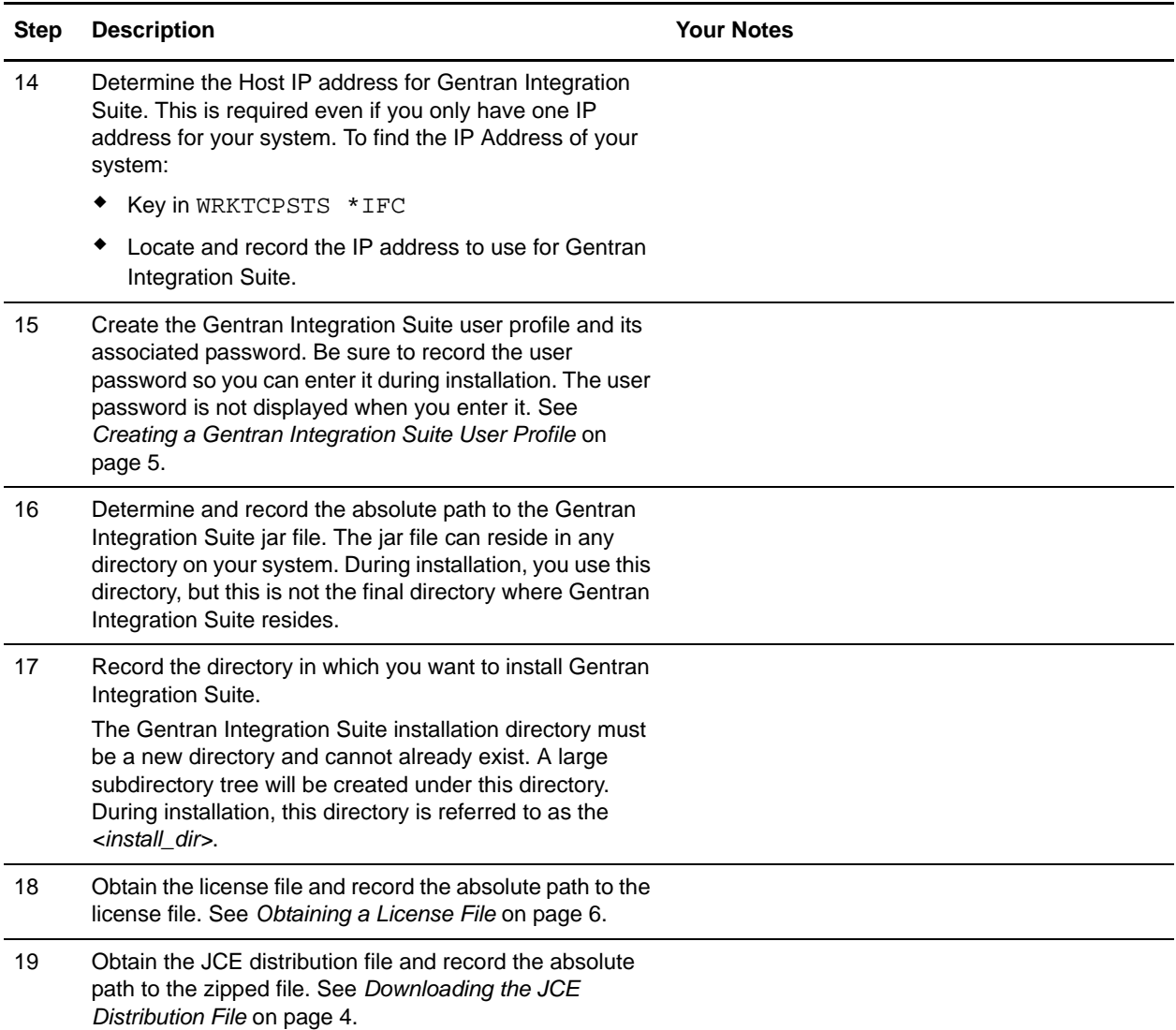

**Note:** The Gentran Integration Suite installation program will automatically set the umask to 002 during the installation. However, iSeries system administrators should consider placing an appropriate umask command such as umask 002 in their global or user login script because the default of 000 could allow many IFS files to be world-writable. Please consult the IBM iSeries Information Center for more information on umask and customizing your Qshell environment.

### <span id="page-2-0"></span>**Checking System Requirements**

Before you begin, verify that your system meets the hardware and software requirements specified for this release. The hardware requirements listed are the minimum required to run Gentran Integration Suite. Your system requirements will exceed these if you are running other applications on the same machine as Gentran Integration Suite.

For current information, see the *System Requirements* posted on the Gentran Integration Suite Documentation Library.

**Note:** Version 4.2 of Gentran Integration Suite does not require an application server for installation or at run-time. However, Gentran Integration Suite supports integration with JBoss<sup>™</sup> and WebLogic<sup>®</sup>. You can also integrate with WebSphere<sup>®</sup>, JBoss, or WebLogic after installing version 4.2 by using the Gentran Integration Suite EJB Adapter.

### <span id="page-3-1"></span>**Downloading the JCE Distribution File**

The Java Cryptography Extension (JCE) is a set of Java packages from IBM that provides a framework and implementations for encryption, key generation and key agreement, and Message Authentication Code (MAC) algorithms.

To obtain this file for the IBM JDK 1.4

- 1. Open your browser and navigate to <https://www14.software.ibm.com/webapp/iwm/web/reg/pick.do?source=jcesdk>.
- 2. Enter your IBM ID and password. If you do not have an IBM ID, follow the IBM registration instructions provided on the Sign In page.
- 3. Click **Submit**.
- 4. Select *Unrestricted JCE Policy files for SDK 1.4.2* and click **Continue**.
- 5. Review your personal information and the license agreement and click **I agree** to continue.
- 6. Download the unrestrict142.zip file to your system.
- 7. Once the file resides on your system, note the exact directory and file name for this zipped file. You will need this information during the installation process.

#### <span id="page-3-0"></span>**Determining Port Numbers**

During installation, you are prompted to specify the initial port number for Gentran Integration Suite. To specify a port number, follow these guidelines:

- ✦ Gentran Integration Suite requires a range of 100 consecutive open ports between 1025 and 65535.
- ✦ The initial port number represents the beginning port number in the range.

**Note:** The WebDAV port is set to the initial (TCP/IP) port number plus 46. For example, if the initial port is 10000, the WebDAV port is 10046. This port number may be needed if you plan to set up WebDAV support.

- ✦ The port range starts with the initial port number and ends with the number that equals the initial port number plus 100. All ports in this range must be available for Gentran Integration Suite. For example, if you specify 10100, then you need to make sure that 10100 through 10199 are not used by any other applications on your system.
- Note: In an iSeries environment, you can view the port numbers currently in use on your system. Choose one of these methods:

a) Select from the **iSeries Navigator Network > TCP/IP Configuration > Connections**.

b) Enter **WRKTCPSTS** on an iSeries command line and select **Option 3 (Work with TCP/IP connection status)**. Press **F14** to sort the port numbers in numerical sequence.

#### <span id="page-4-0"></span>**Configuring the System to View Files**

In the iSeries environment, you must configure your system to view Gentran Integration Suite files using Windows Explorer. Use the NetServer component of OS/400 to set up file shares that are accessible through Windows networking. You must set up a file share to a working directory in your iSeries Integrated File System (IFS).

#### <span id="page-4-1"></span>**Mapping a Network Drive**

In the iSeries environment, you must map a network drive to the working directory for Gentran Integration Suite. For more information, refer to the documentation on the IBM Web site.

## <span id="page-4-2"></span>**Specifying the QCCSID**

In the iSeries environment, you must specify the QCCSID (Coded Character Set) under which Gentran Integration Suite will run. Follow these steps:

- 1. From an iSeries command line, enter **DSPSYSVAL SYSVAL(QCCSID)**.
- 2. Is the QCCSID set to 65535?
	- If Yes, then complete one of the following tasks:
		- Change the CCSID to a specific coded character set:
			- Enter **CHGSYSVAL SYSVAL(QCCSID) VALUE**(*xxx*), where *xxx* represents your coded character set.

– IPL your iSeries.

• Keep the QCCSID at 65535 and specify a specific CCSID other than 65535 when you create your Gentran Integration Suite user profile.

**Note:** Refer to the IBM National Language Support Guide for valid coded character sets. It is recommended that you use the coded character set 037 for US English system.

If No, continue with the next preinstallation task.

#### <span id="page-4-3"></span>**Creating a Gentran Integration Suite User Profile**

In the iSeries environment, you must create a user profile for accessing the Gentran Integration Suite databases. You use this user profile when you submit the installation command.

If your system value QCCSID is set to 65535, then set the CCSID parameter to a specific coded character set other than 65535 on the CRTUSRPRF command. See the IBM National Language Support Guide for valid coded character sets. See your operating system documentation for more information about creating user profiles.

**Note:** The job description assigned to the user profile must have a job queue defined that allows at least two active jobs. If the maximum number of active jobs is less than two, Gentran Integration Suite will not install correctly. This also applies to starting Gentran Integration Suite after installation.

### <span id="page-5-0"></span>**Preparing the Database**

In an iSeries environment, Gentran Integration Suite uses the DB2 database that is included in OS/400.

In an iSeries environment, the installation process creates a new collection for Gentran Integration Suite. Before you install, you must determine and record the collection name and the catalog name.

✦ The collection name is the name of the collection (or library) that contains the database, journal, and journal receiver for your Gentran Integration Suite system. The default for this prompt is GIS42DB. This collection must not already exist.

**Note:** If you are upgrading from Gentran Integration Suite 4.0, please refer to *Copying a DB2 Database in iSeries* in the *Upgrade Guide* to prepare your database for the automatic upgrade. Also, during installation, answer **\*YES** to the prompt *Upgrade from GIS 4.0?*

**Note:** If you are planning to upgrade from Gentran Integration Suite 3.0 or 3.1, you must answer **\*YES** to the prompt *Upgrade from GIS 3.0 or 3.1?*

- ✦ The catalog name is the database name of your iSeries system, as defined by the WRKRDBDIRE command. Generally, this value is the name of your system.
- **Caution:** If you are reinstalling Gentran Integration Suite, be aware that data in your existing database will be deleted. To prevent this, either back up the existing database or save it under a different name.

#### Translator Requirements for iSeries Database Files

All database files are required to be journaled when being used by the translator in Gentran Integration Suite. If your application files are not currently journaled, and you plan to access these files through Gentran Integration Suite, please refer to the IBM manuals for instructions on journaling physical files.

#### <span id="page-5-1"></span>**Obtaining a License File**

After your company signed the sales contract with Sterling Commerce, Sterling Commerce created a license file containing information about your company, your system, and the packages (components), such as services, maps, and adapters, your company selected to use.

The license file contains a license that is associated with your specific operating system and the IP address of your system. The license provides access, for a year, to the Gentran Integration Suite packages your company selected and is independent of your maintenance fee. Because the license is independent of your maintenance fee, the schedule for renewing your license and license file may be different than the maintenance fee schedule.

You must download the license file before you can install Gentran Integration Suite. Follow these steps:

- 1. Point your Web browser to [http://www.productupdates.stercomm.com.](http://www.productupdates.stercomm.com)
- 2. Review the Welcome to Sterling Commerce Product Update page and click **Next**.
- 3. Review the Authenticate page and click **Next**.
- 4. Type the CD key, which is case-sensitive, and click **Next**. If the system displays the Retrieve Registration dialog box and you are upgrading, you may retrieve your registration information by entering your previous CD key. If you are not upgrading, then click **Next**.
- 5. Verify the registration information and click **Next**.
- 6. On the Server Details page, update the fields and click **Next**.

If the operating system, application server, or database server version is not listed in the respective lists, type the version in the respective **Description of Other**.

The IP address listed in the license file must be the same IP address you use when installing Gentran Integration Suite. Otherwise, your system may not operate properly after installation.

- 7. Verify the list of packages and the type of license selected for each package and click **Next**. If the list of packages selected or the type of license selected is *not* correct, then contact Customer Support to correct the information.
- 8. Scroll to the bottom of the Review and Download Package License File page and click **Finish and Download**.
- 9. Click **Save** in the **File Download** dialog box.
- 10. Accept the default location for the license file or navigate to the location where you will store the license file. Note the absolute path of the file location on the Preinstallation Checklist. You will need the absolute path to install Gentran Integration Suite.

11. Click **Save**.

12. Close your Web browser.